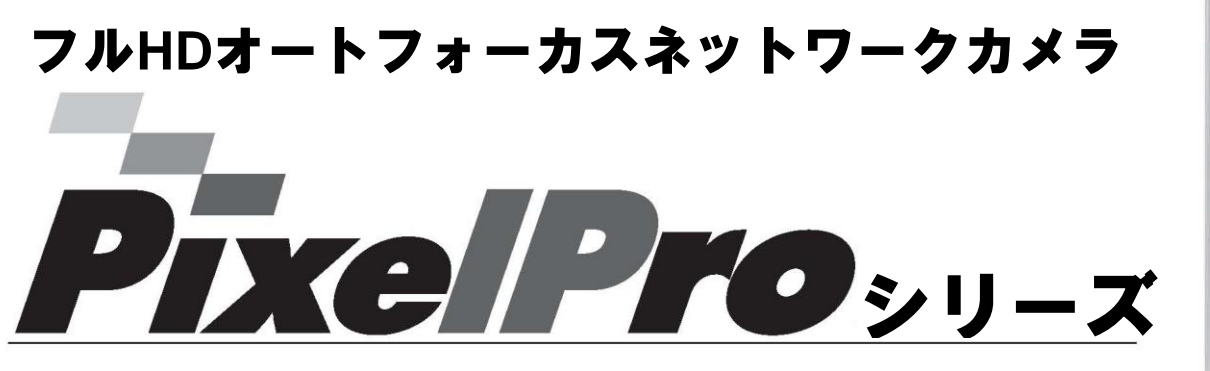

ZN-M2AF

取扱説明書

本製品を接続、操作、または調整する前に 本説明書をよくお読みください。

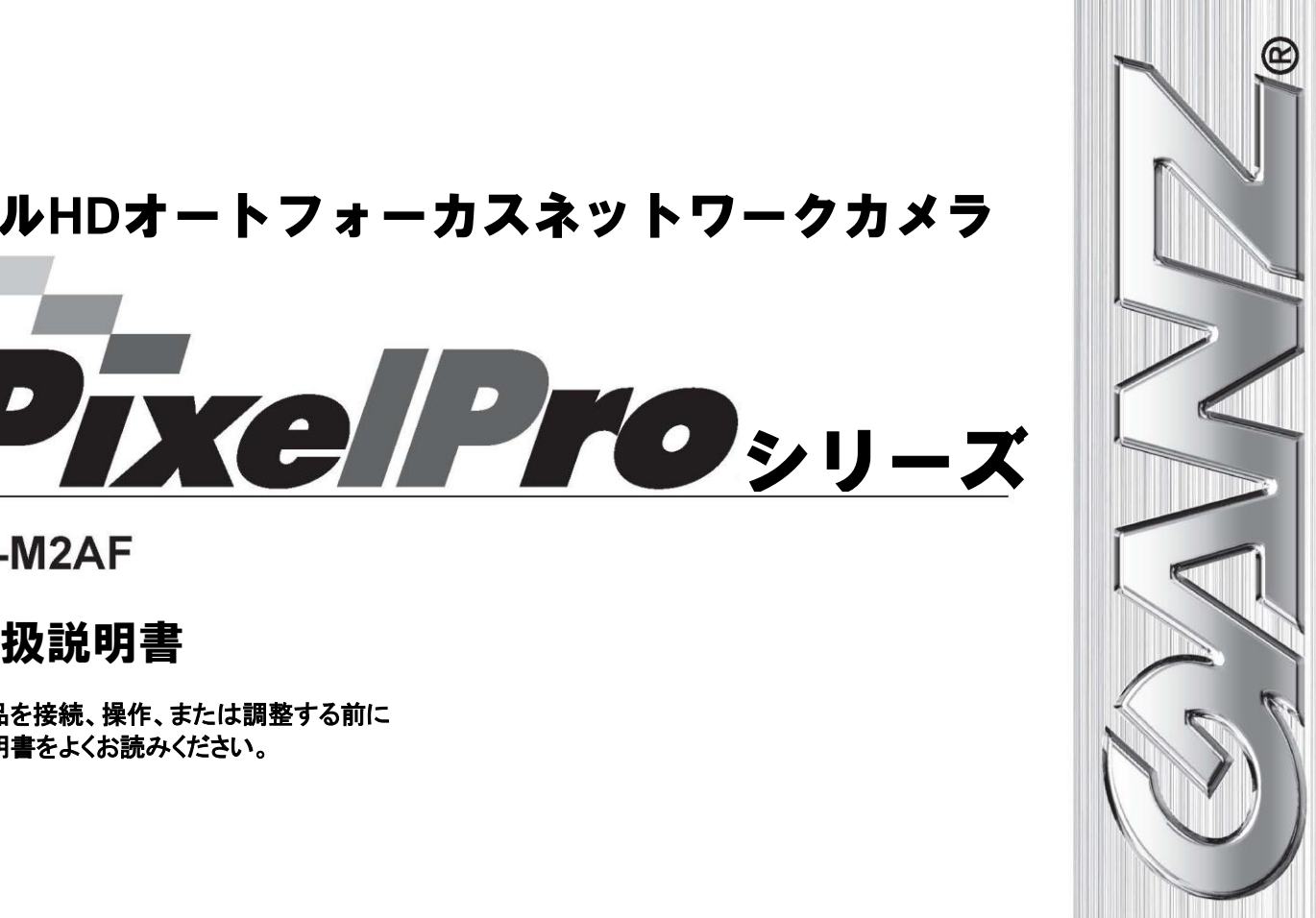

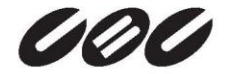

# 目次

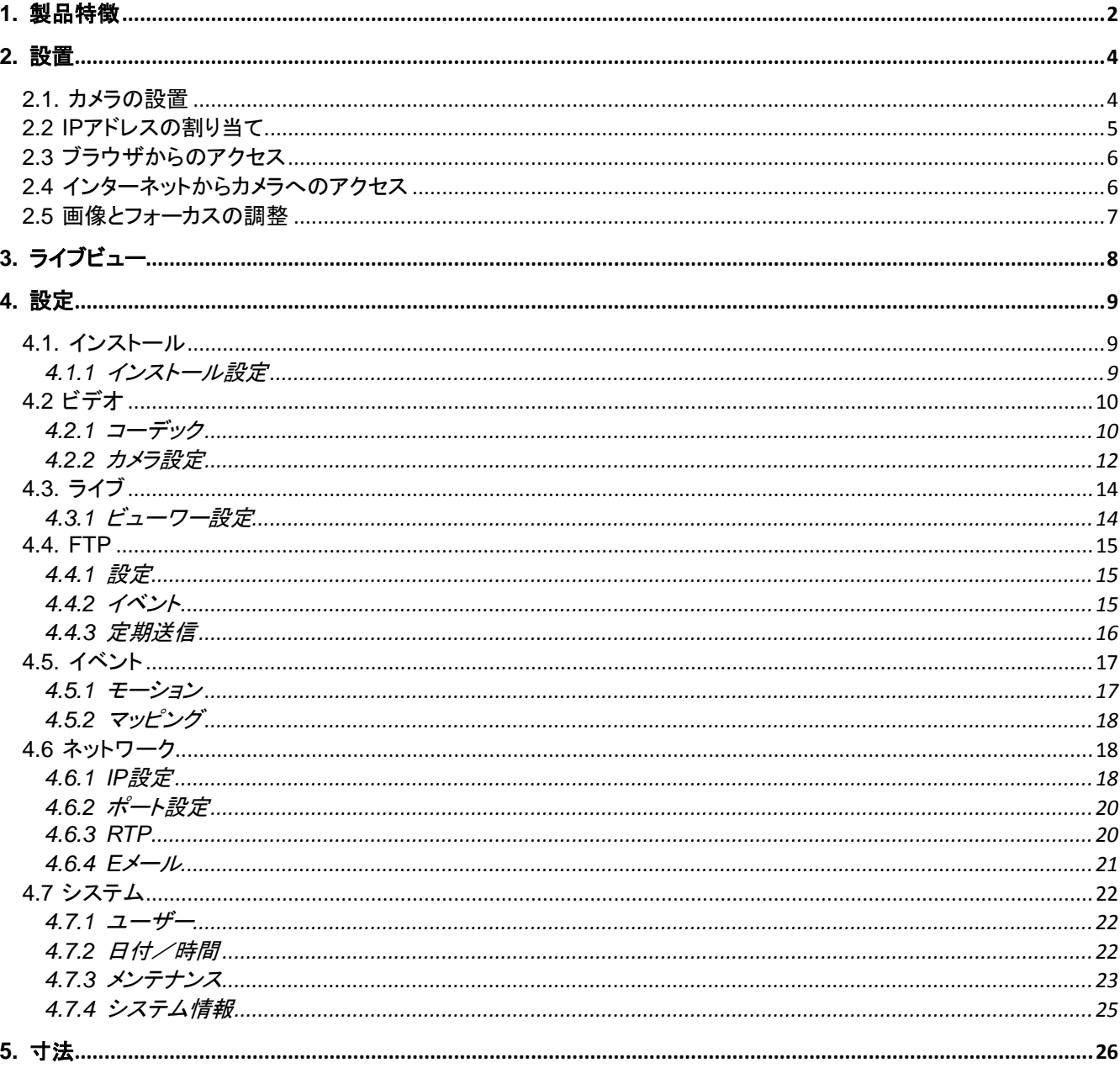

# <span id="page-2-0"></span>1. 製品特徴

GANZ PixelProシリーズ(ZN-M2AF)は、要求水準が厳しいセキュリティ用途向けに設計された高 性能H.264ネットワークカメラです。最高品質のメガピクセルプログレッシブCMOSセンサーと高度な 画像処理能力を兼ね備えたこのカメラは、細部まで映し出す鮮明でクリアな画像をお届けします。

ネットワーク経由でカメラに給電できるPower over Ethernet(IEEE 802.3af)に対応しているため、 電源コンセントの必要性がなく、設置コストを削減できます。また、無停電電源装置(UPS)を使用す ることで、安定した電力供給も保証できます。

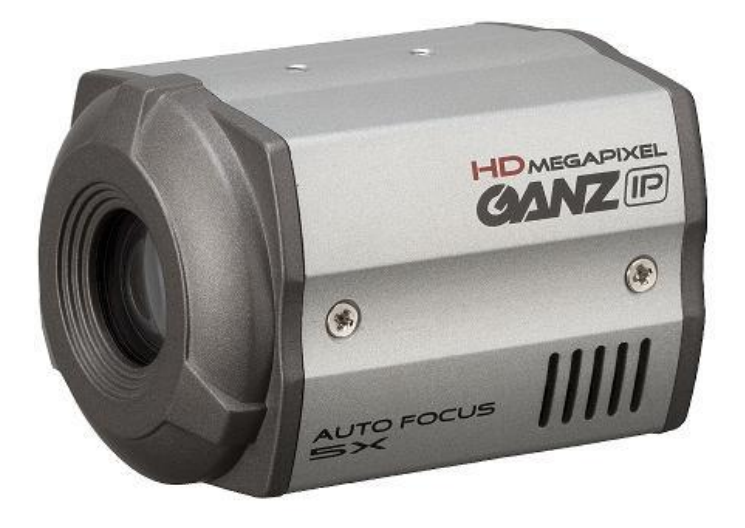

GANZ PixelProは、ネットワークセキュリティおよび管理の包括的な機能を提供します。これには、カ メラを安全にネットワークに接続するためのポートベースのネットワーク制御(IEEE802.1X)と、カメ ラとアプリケーション間でセキュアなチャネルを提供するHTTPS暗号化が含まれます。また、ビデオ ソースの認証機能も提供されます。ビデオ製品は、GANZ PixelProカメラ付属のインストールCDに 収録されている、強力なGANZ PixelProカメラ管理ツールにより効率的に管理されます。

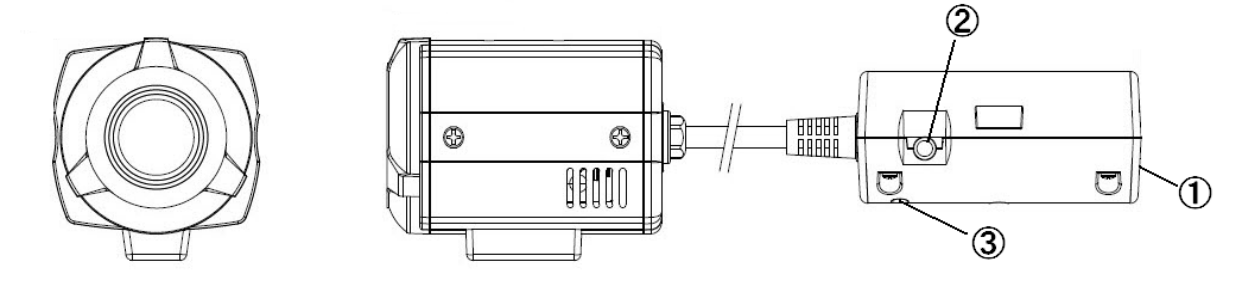

## **1.** ネットワーク(**RJ-45 PoE**のみ対応)

ZN-M2AFは、標準のネットワークケーブルでネットワークに接続し、ローカルネットワークセグメ ントの速度(10BaseT/100BaseTXイーサネット)を自動的に検出します。このソケットは、Power over Ethernet(PoE)を通じてZN-M2AFに電力を供給するのに使用してください。PoE(クラス2) スイッチ、ルーター、またはインジェクタを使用する際に、カメラは適切な電力レベルを自動的に 感知します。

## **2.** サービスモニタ用映像出力

[インストールモード]が[**ON**]に設定されている場合に、このアナログビデオ出力を使用できます。 ビデオ出力への接続に、付属のケーブルを使用してください。

#### **3.** リセットスイッチ

スイッチは、押す長さによって3つの機能を提供します。

- 1) NTSC/PALフォーマットの切り替え(1秒未満)
- 2) システム再起動(5秒程)
- 3) 工場出荷時に戻す(10秒以上)

# <span id="page-4-0"></span>2. 設置

# <span id="page-4-1"></span>2.1. カメラの設置

- 1) 付属のネジを使用して、壁取り付けブラケットをカメラに固定するために、三脚を組み立てます。
- 2) カメラを設置したい場所に、壁取り付けブラケットを取り付けます。
- 3) 壁取り付けブラケットとカメラを結合します。

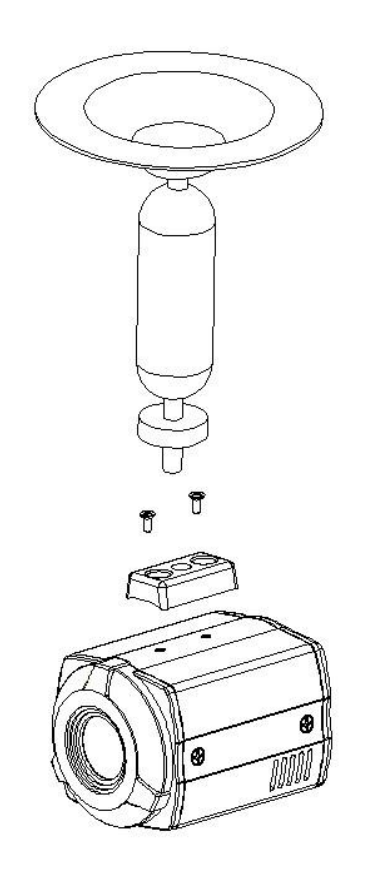

# <span id="page-5-0"></span>2.2 IPアドレスの割り当て

カメラのデフォルト設定は、[**DHCP**]が[**ON**]になっています。ネットワークにDHCPサーバーが 設置されており、お使いのPCで[**UPnP**]機能が有効になっている場合、[マイネットワーク]にカ メラが表示されます。

ネットワークにDHCPサーバーが設置されていない場合は、次の手順に従ってIPアドレスを割り 当ててください。

PixelPro\_Discovery\_Tool.exeを実行します。ネットワーク上のカメラが自動的に検出されます。

- 1) 検出されたカメラの一覧が表示されたら、対象のカメラを選択します。
- 2) ネットワーク情報をすべて入力します。
- 3) [**Apply**](適用)ボタンをクリックします。

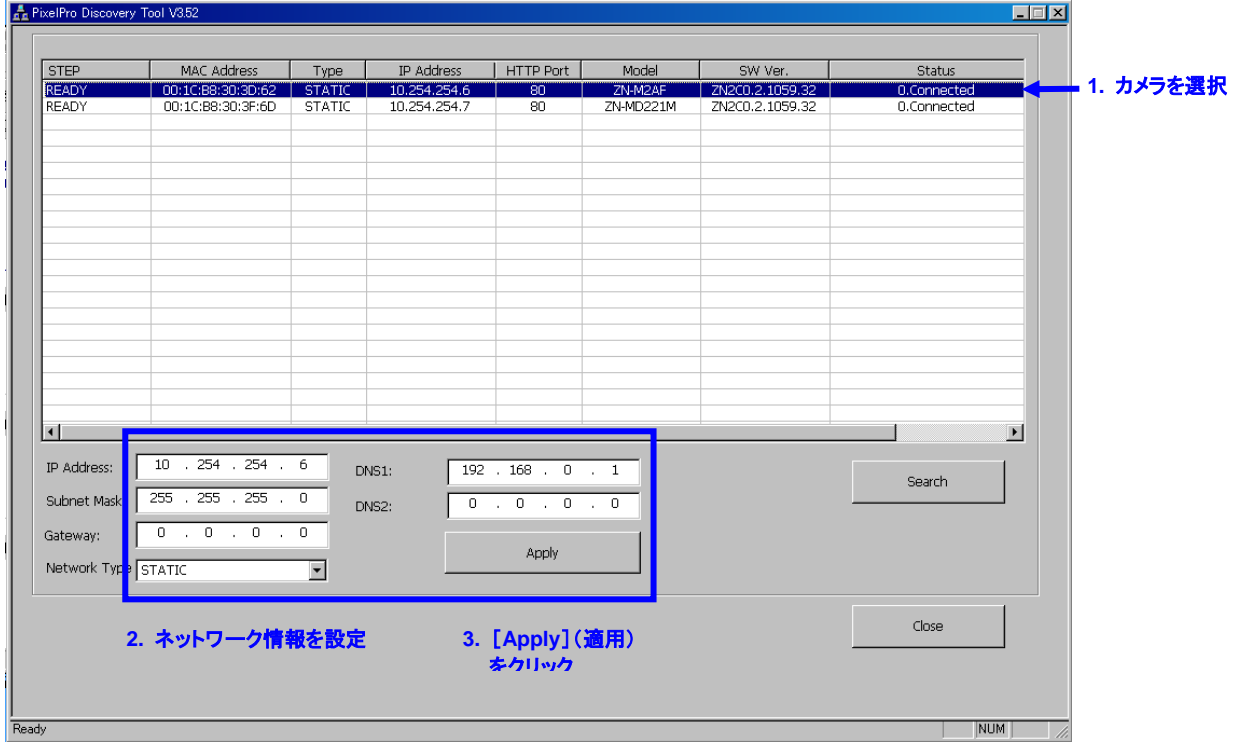

GANZ PixelProは、ほとんどのオペレーティングシステムおよびブラウザからアクセスできます。 Windowsの推奨ブラウザは、Internet Explorer 7以降です。

# <span id="page-6-0"></span>2.3 ブラウザからのアクセス

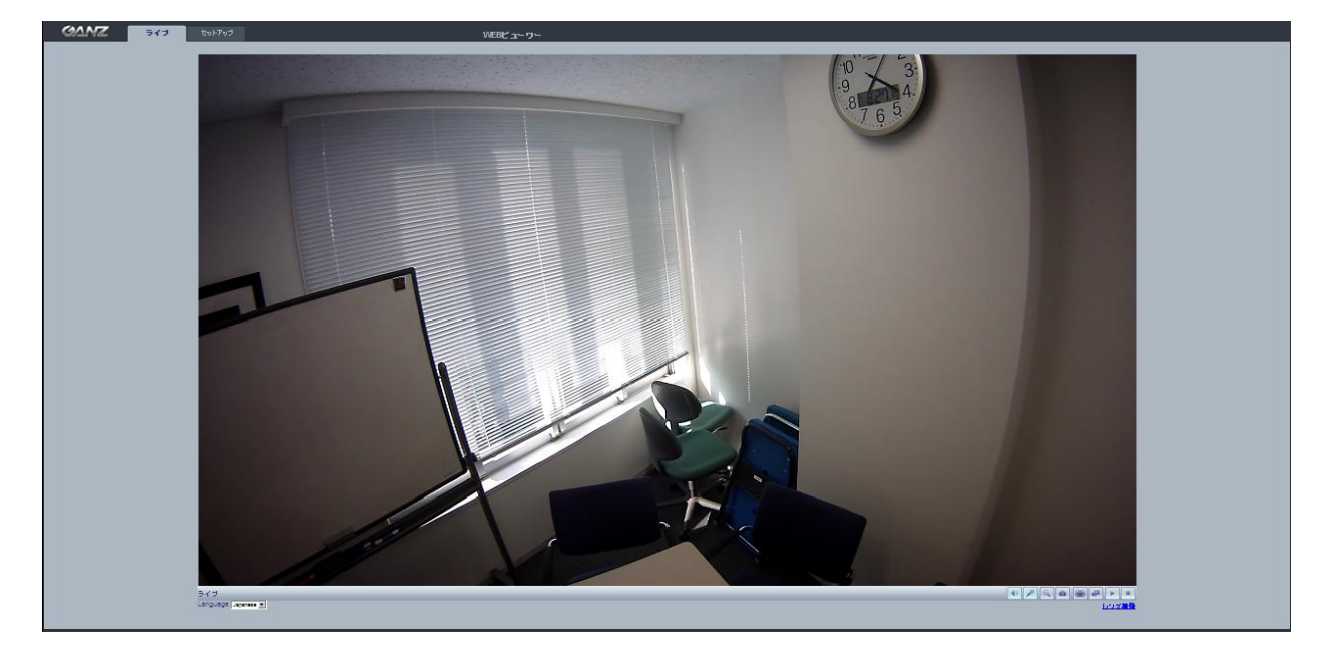

- 1. ブラウザ(Internet Explorer)を起動します。
- 2. カメラのIPアドレスまたはホスト名をブラウザのアドレスバーに入力します。Enterキーを押しま す。
- 3. カメラに初めてアクセスすると、ログインダイアログが表示されます。
- 4. デフォルトのユーザー名は「**ADMIN**」で、デフォルトのパスワードは「**1234**」です。
- 5. カメラのライブビュー・ページがブラウザに表示されます。
- 注:カメラのライブビュー・ページのレイアウトは、特定の要件を満たすためにカスタマイズされている 可能性があります。そのため、ここで紹介される実例や機能は、お客様のライブビュー・ページに 表示されるものと異なる場合もあります。
- <span id="page-6-1"></span>2.4 インターネットからカメラへのアクセス

カメラを設置すると、ローカルエリアネットワーク(LAN)上でアクセス可能になります。インターネッ トからカメラにアクセスできるようにするには、ルーター/ファイアウォールで受信データトラフィッ クを許可するように設定します。これは通常、セキュリティ上の理由から特定のポートに対して行 います。詳細な手順については、お使いのルーター/ファイアウォールのマニュアルを参照してく ださい。

<span id="page-7-0"></span>2.5 画像とフォーカスの調整

アナログビデオ出力経由:

- 1. ウェブブラウザでライブビュー・ページを開きます。
	- [セットアップ]タブを選択して、[インストール]ページを開きます。
	- [アナログビデオ出力]を選択します。
- 2. アナログモニターをVIDEO OUT(ビデオ出力)ケーブルに接続します。 - カメラの角度を調整します。

# ウェブブラウザ経由

- 1. ウェブブラウザでライブビュー・ページを開きます。
	- [セットアップ]タブを選択して、[ビデオ]>[カメラ設定]ページを開きます。
	- [レンズ調整]をクリックします。

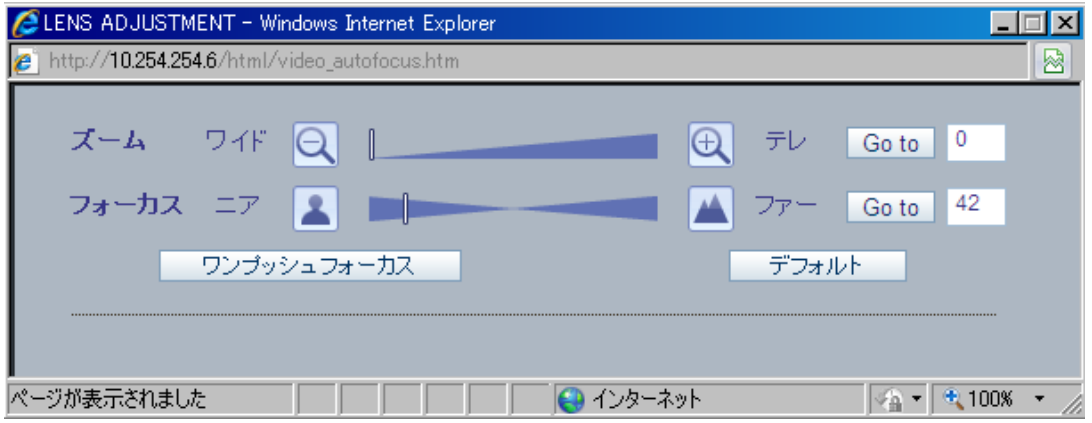

- 2. 任意のズーム位置に設定します。
- 3. [ワンプッシュフォーカス]をクリックしてフォーカスを自動調整するか、手動でフォーカスを設定 します。
- <span id="page-8-0"></span>3. ライブビュー
- デジタルズーム
- スナップショット
- ■全画面表示
- ■■ ビデオストリームの変更:メインストリーム ⇔ サブストリーム
- ▶ 再生:ストリーミングを手動で開始します
- 停止:ストリーミングを手動で停止します
- 注: 上記に記載されるボタンは、ライブビュー・ページで表示するようにカスタマイズしない限り、表 示されないものもあります。

# <span id="page-9-0"></span>4. 設定

GANZ PixelProは、ウェブインタフェースの左上にある[セットアップ]タブから設定することができま す。この設定は、次のユーザーが行えます。

• **Administrators**:[セットアップ]タブのすべての設定に無制限にアクセスできる管理者です。

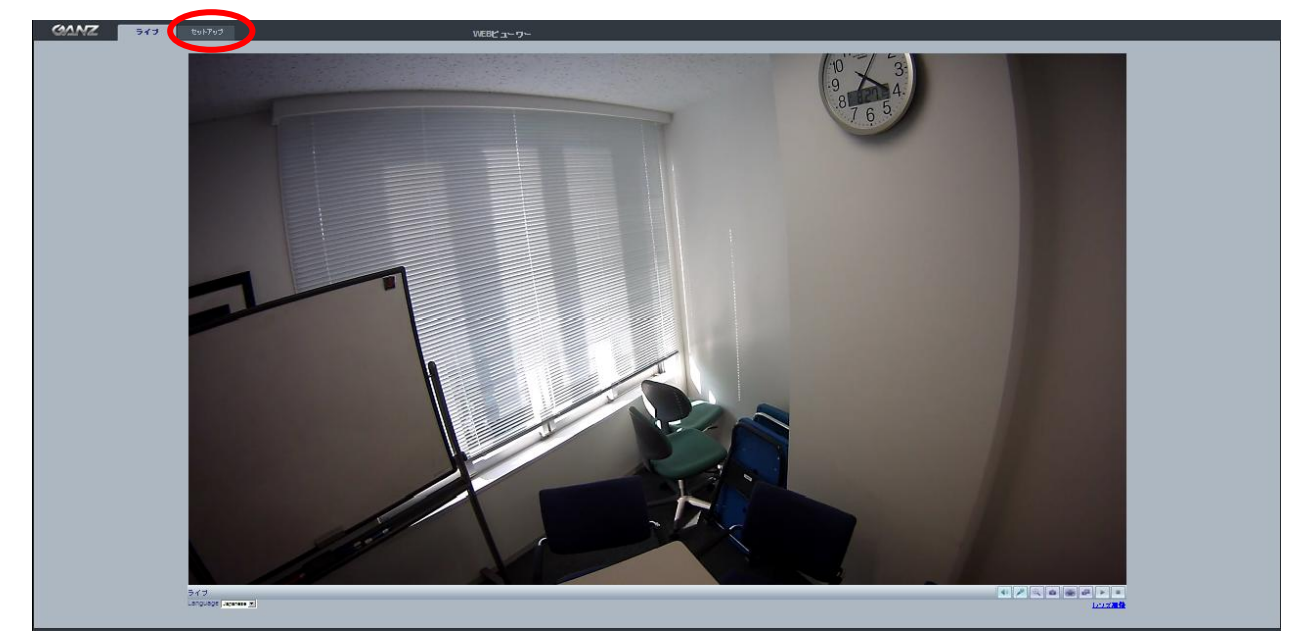

ブラウザから[セットアップ]リンクにアクセスする方法:

- 1. ウェブブラウザを起動して、アドレスバーにカメラのIPアドレスまたはホスト名を入力します。
- 2. ライブビュー・ページが表示されます。[セットアップ]タブをクリックします。
- <span id="page-9-1"></span>4.1. インストール

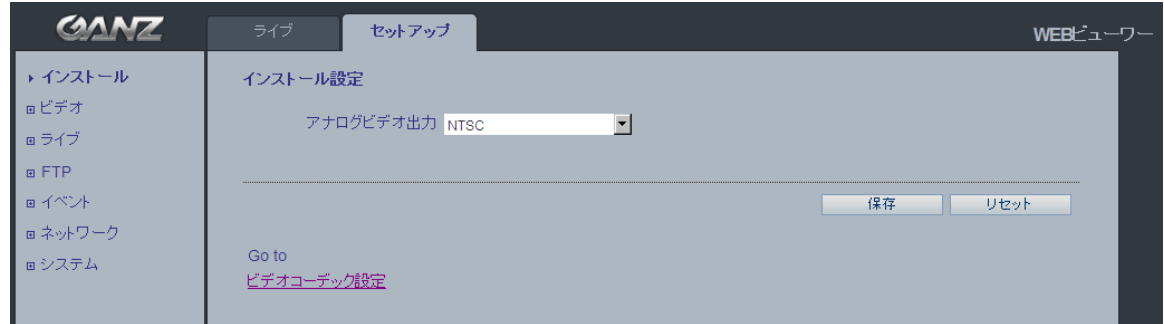

# <span id="page-9-2"></span>4.1.1 インストール設定

[アナログビデオ出力]では、カメラの接続にアナログBNC出力を使用できます。

**NTSC**、**PAL**:アナログ出力が有効です。 **OFF**:アナログ出力が無効になります。

WEBビューワ

# <span id="page-10-0"></span>4.2 ビデオ

<span id="page-10-1"></span>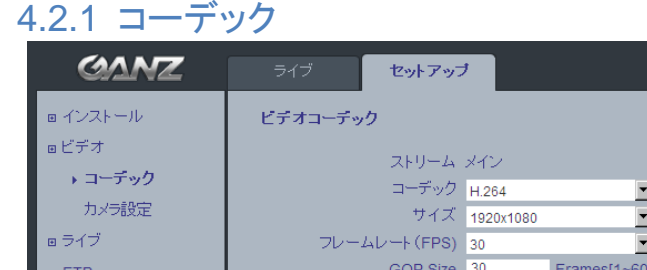

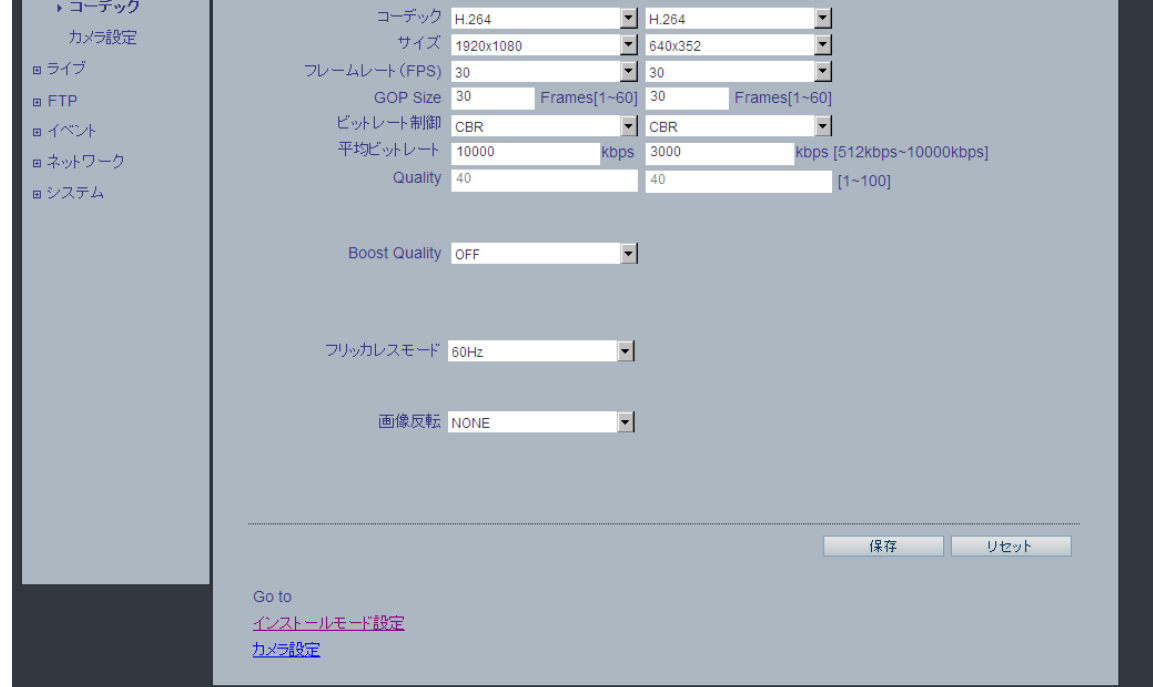

このセクションでは、ビデオストリームごとの圧縮コーデックを選択できます。

## コーデック

**H.264**

通信帯域を有効に活用するビデオ圧縮規格で、高品質のビデオストリームを可能にします。

H.264を使用するとビットレートを制御でき、その結果、使用する通信帯域も制御できるようにな ります。CBR(固定ビットレート)では、H.264ストリームの品質を変動させることにより特定のビッ トレートを達成します。VBR(可変ビットレート)を使用すると、ビデオストリームの品質は可能な 限り一定に保たれますが、ビットレートの変動という代償があります。

#### **MJPEG**

この形式では、ビデオストリームで標準JPEGの静止画像を使用します。これらの静止画像を一 定の間隔で更新して連続的に表示することで動画としています。

Motion JPEGストリームは、大量の通信帯域を消費しますが、優れた画質を提供できます。

## サイズ

ビデオ出力の解像度。次のページにある出力解像度の表を参照してください。

## フレームレート(**FPS**)

1~30fps(60Hz)/1~25fps(50Hz)

### **GOP Size**(**GOP**長)

1~60フレーム

### ビットレート制御(**CBR**または**VBR**)

H.264圧縮を使用するにあたって、利用可能な帯域幅が限られている場合、画質が低下する恐れ があるものの、固定ビットレート(CBR)が推奨されます。最良の画質を得るには、可変ビットレート (VBR)を使用します。

## 平均ビットレート(**512Kbps**~**10Mbps**)

D1またはVGAの推奨ビットレート:800Kbps~1Mbps 1.3M(720p)の推奨ビットレート:3Mbps~4Mbps 2.0M(1080p)の推奨ビットレート:6Mbps~8Mbps

### **Quality**(画質)

1~100。このパラメータはMJPEGモードで利用可能になります。

#### フリッカレスモード

60Hz/50Hz

#### 画像反転

画像反転のモード([**NONE**](無し)、[**HORIZONTAL**](水平)、[**VERTICAL**](垂直)、 [**FLIP (H+V)**](水平/垂直)を選択します。

#### **< ZN-M2AF**の出力解像度およびフレームレート表 **>**

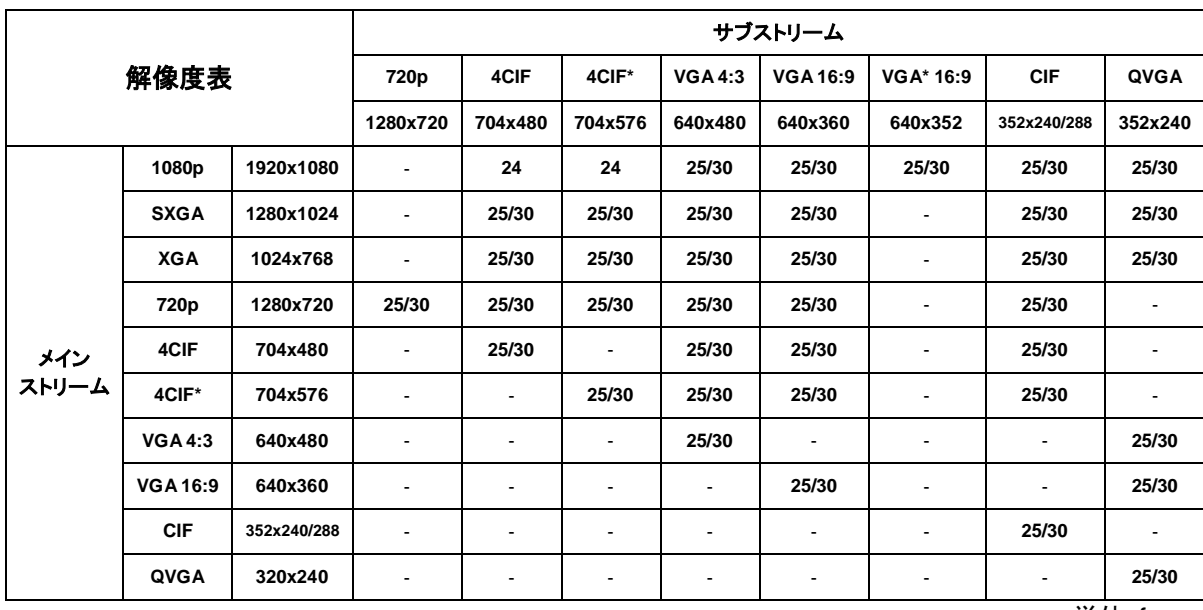

単位:fps

# <span id="page-12-0"></span>4.2.2 カメラ設定

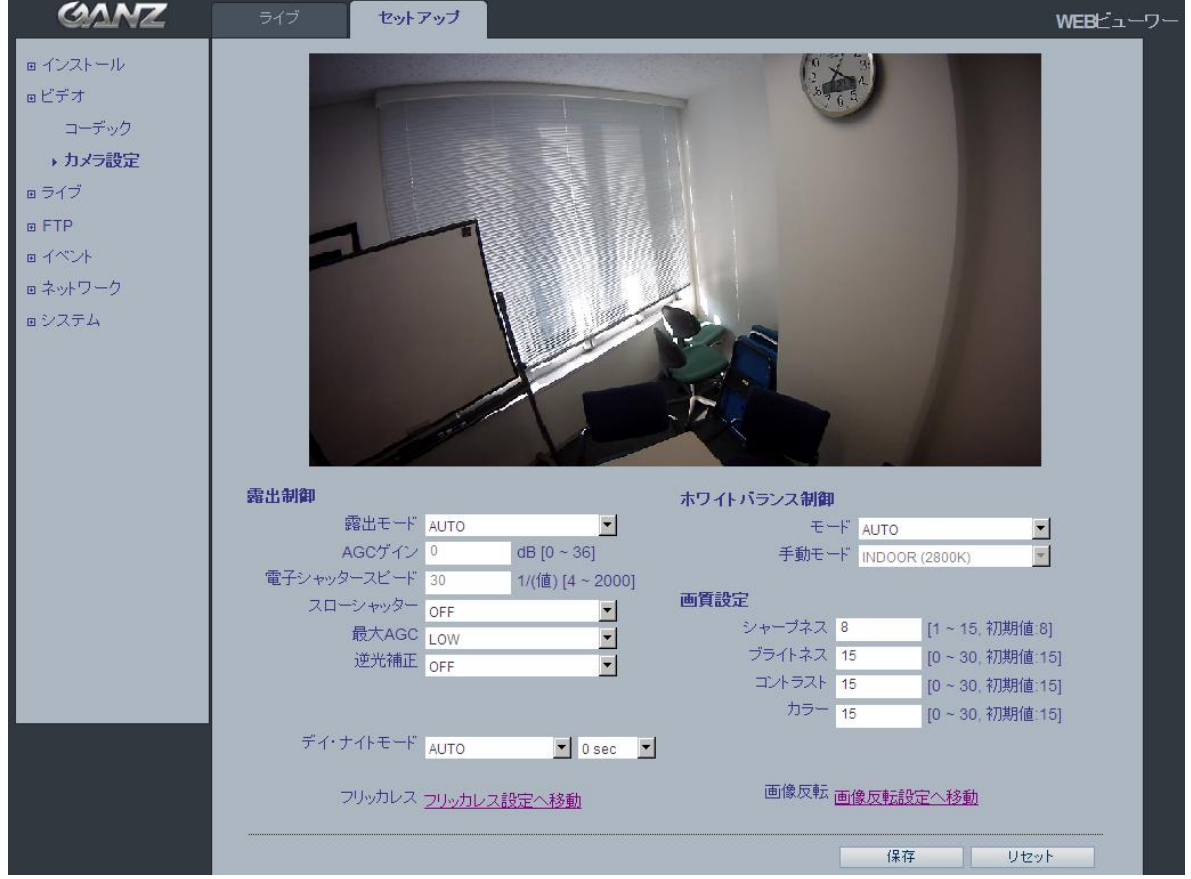

このセクションでは、カメラの各種設定を調整できます。

#### 露出制御

### 露出モード

**AUTO**(自動):自動露出制御。 **MANUAL**(手動):カメラの手動露出制御。

暗い場所では、[カラー]、[ブライトネス]、[シャープネス]、[コントラスト]、[露出制御]を調整して 補正を行えます。

注:*AE*(自動露出)が有効な場合、[*AGC*ゲイン]と[電子シャッタースピード]のサブメニューは設定 不可になります。

## **AGC**ゲイン

 $0 \sim 36$  dB

スローシャッター

暗い場所では、スローシャッターモードをオンにします。

## 最大**AGC**

[**LOW**](低)/[**HIGH**](高)から選択可能。

#### 逆光補正

逆光補正は、逆光環境において、画像中央下の露出を調整します。背景が明るすぎる場合、ある いは被写体が暗すぎる場合、被写体が明るくなるように逆光補正が働きます。この設定により、暗 い場所でのカメラの動作が決定します。ビデオ画質や画像にどのくらいのノイズが存在するか影響 を及ぼします。

## デイ/ナイト制御

### デイ・ナイトモード

**AUTO**/**DAY**/**NIGHT**

赤外線照明装置の使用時に、赤外線カットフィルターを外し、カメラが赤外光を見えるようにするに は、このフィルターを[**NIGHT**]にします。これにより、画像がよりクリアになります。[**AUTO**]に設 定すると、現在の照明条件に合わせて、カメラは自動的に赤外線カットフィルターを[**DAY**]/ [**NIGHT**]と切り替えます。

#### **0**/**5**/**10**/**15**/**30**/**60 sec**

切り替えの失敗を避けるために、検出の時間枠を設定します。

#### ホワイトバランス制御

モード

**AUTO**(自動):(自動ホワイトバランス) **MANUAL**(手動):(手動ホワイトバランス)

ホワイトバランスの調整設定は、さまざまな色温度の光源のもとで、画像の色を補正して正確に映 し出すために使用します。

GANZ PixelProカメラは、自動的に光源を識別し、色温度を補正できるように設定できます。必要 に応じて、手動で光源の種類を指定することも可能です。

#### 画質設定

[シャープネス]、[ブライトネス]、[コントラスト]、および[カラー]など、ビデオ画像の各種パラメータ を変更します。

シャープネス(デフォルト:8、範囲:1~15) ブライトネス(デフォルト:15、範囲:0~30) コントラスト(デフォルト:15、範囲:0~30) カラー(デフォルト:15、範囲:0~30)

# <span id="page-14-0"></span>4.3. ライブ

GANZ PixelProは、ユニキャストで最大10人のユーザーを同時にサポートできます。

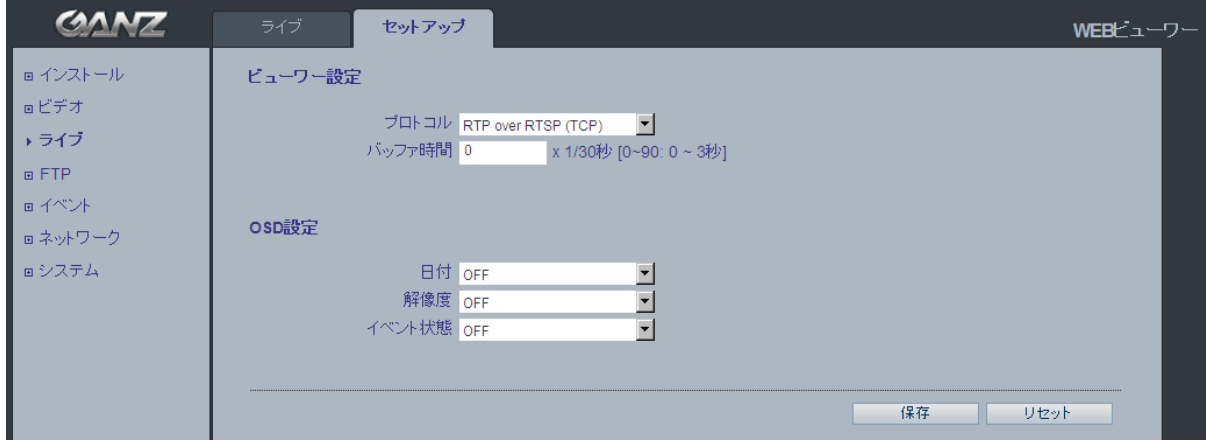

# <span id="page-14-1"></span>4.3.1 ビューワー設定

# プロトコル

RTP Unicast (UDP) / RTP Multicast (UDP) / RTP over RTSP (TCP)

バッファ時間(フレームベース)

0~90の範囲で選択。これにより(0~90)×1/30秒でバッファ時間(0~3秒)が決定します。

### **OSD**設定

日付:日付が表示されるかどうかを決定します。 解像度:カメラの解像度を表示するかどうかを決定します。 イベント状態:ディスプレイウィンドウにイベント状況を表示するかどうかを決定します。 イベント状態: (ライブビューで示される通り)

**M :** モーション

# <span id="page-15-1"></span><span id="page-15-0"></span>4.4. FTP 4.4.1 設定

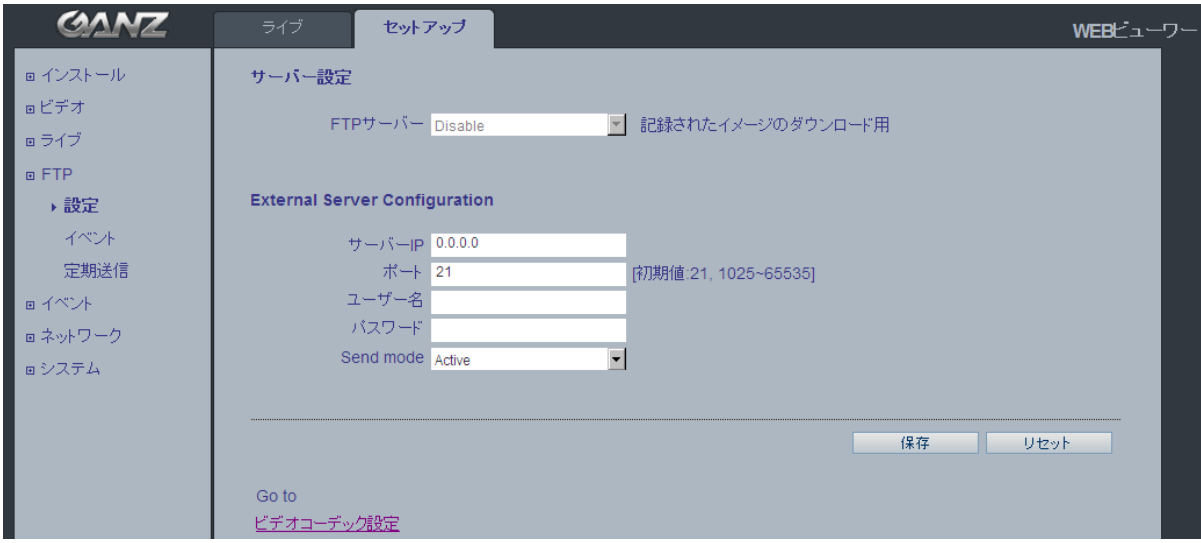

# サーバー設定

FTPサーバーを使用して、リモートサイトに静止画像を送信できます。

# **External Server Configuration**(外部サーバー設定)

FTP送信に使用する外部FTPサーバーのIPアドレス、ユーザー名、およびパスワードを入力します。

# <span id="page-15-2"></span>4.4.2 イベント

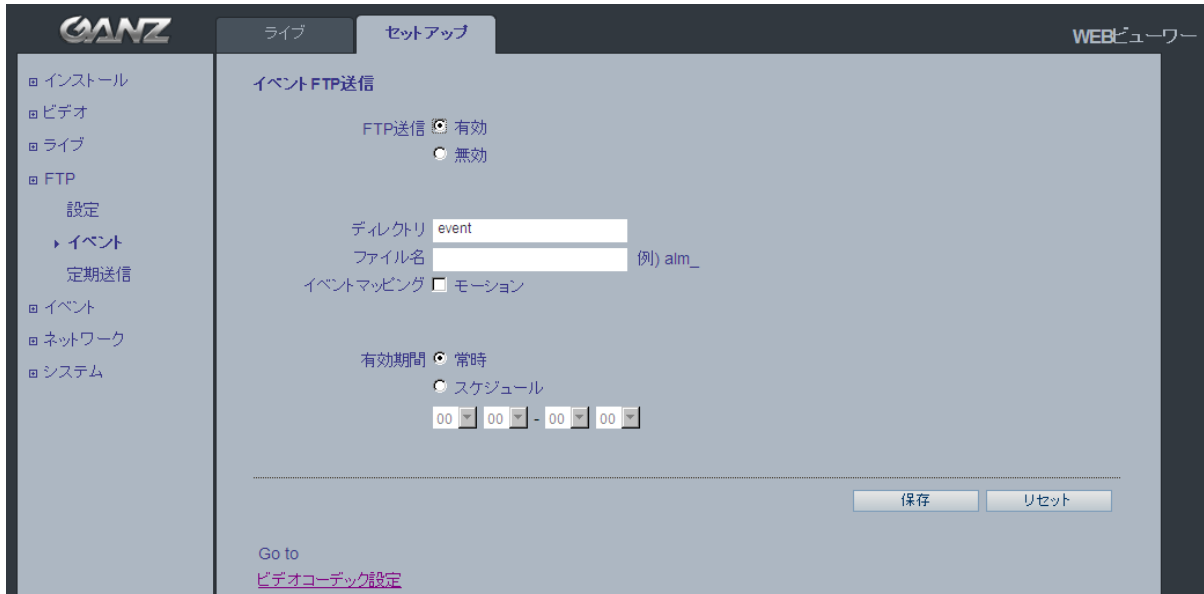

## イベント**FTP**送信

モーション検出などのイベントに基づいて、静止画像をFTPサーバーにアップロードするようにカメラを設定 できます。

## ディレクトリ

イベント発生時に静止画像の保存先となるフォルダの名前。

#### ファイル名

保存される画像ファイル名に接頭語を付けられます。

例:ファイルの接頭語が「*MVD*」の場合、静止画像は、「*MVD\_*日付*\_*時刻*.jpg*」として保存されます。

#### イベントマッピング

FTPサーバーに記録するイベントの種類を選択します。

#### 有効期間

このパラメータは、1日のうちすべての時間帯で発生したイベントを常時保存するか、1日の特定の時間帯に 発生したイベントのみを保存するか決定します。[スケジュール]を選択すると、特定の時間帯に発生したイ ベントをFTPサーバーに保存します。開始時間と終了時間は、ドロップダウンリストを使用して設定します。

## <span id="page-16-0"></span>4.4.3 定期送信

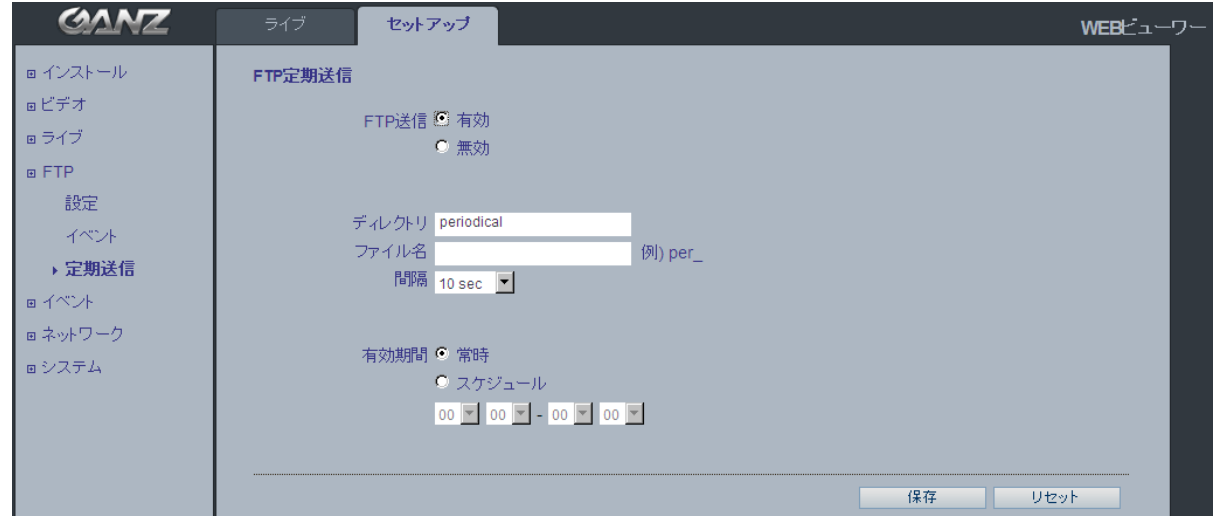

#### **FTP**定期送信

静止画像をFTPサーバーに定期的に送信できます。

#### フォルダ

静止画像の保存先となるフォルダの名前。

#### ファイル名

保存される画像ファイル名に接頭語を付けられます。

例:ファイルの接頭語が「*per*」の場合、静止画像は、「*per\_*日付*\_*時刻*.jpg*」として保存されます。

#### 間隔

このパラーメータには、静止画像を保存する頻度(例:10秒毎に画像を1つ)を指定します。 ドロップダウンリストで、10秒から1時間の範囲で設定できます。

#### 有効期間

このパラメータは、静止画像を常時保存するか、または1日の特定の時間帯のみ保存するか決定します。

# <span id="page-17-0"></span>4.5. イベント 4.5.1 モーション

<span id="page-17-1"></span>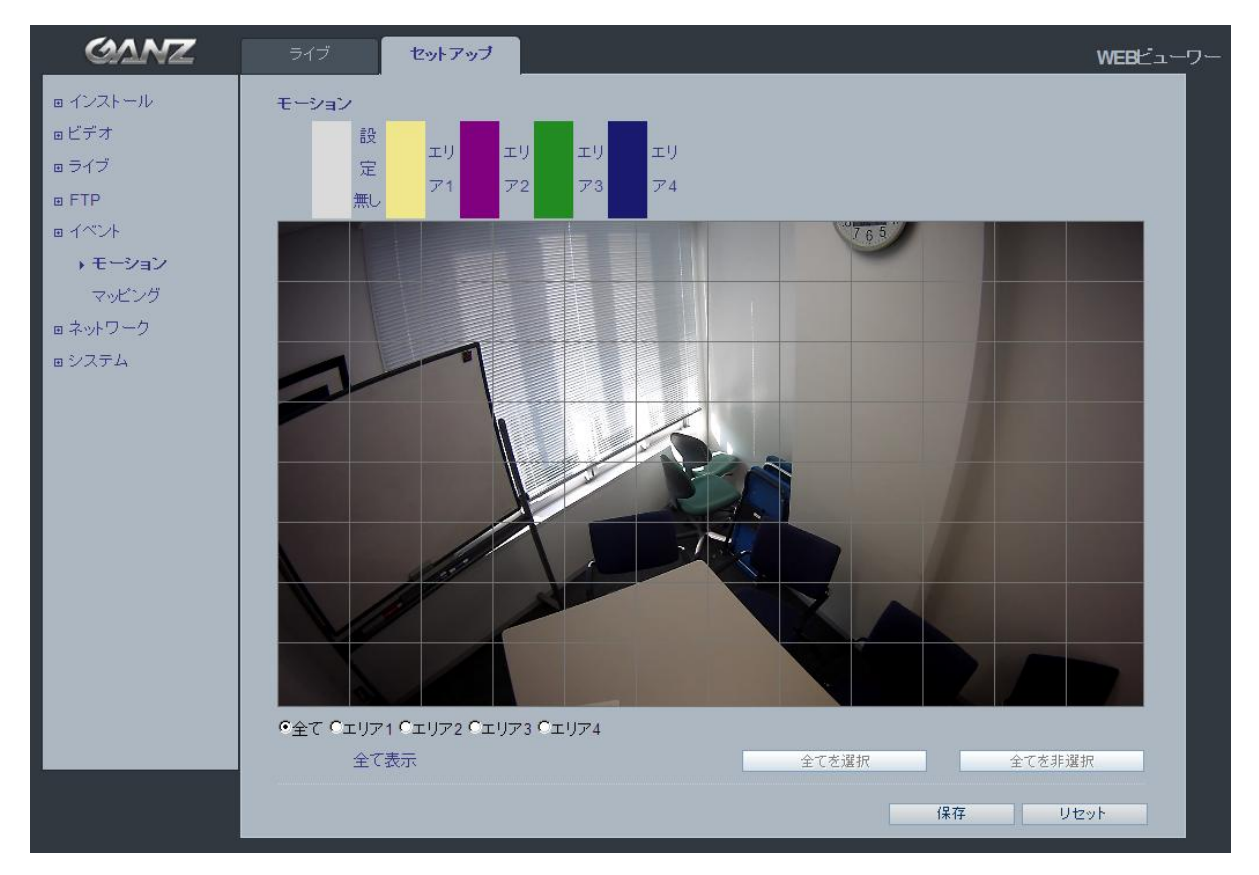

## モーション検出

モーション検出は、ビデオ画像内で動きがあった時にアラームを生成するのに使用します。 合計4つのモーション検出ゾーンを設定できます。

### モーション検出の設定

- 1. [イベント]メニューの[モーション]をクリックします。
- 2. モーション検出の対象領域を[エリア1]~[エリア4]の範囲で選択します。
- 3. 作成するモーション検出ゾーンのボックスを選択します。
- 4. 感度レベルを調整します。
- 5. [保存]をクリックします。
- 注:モーション検出機能を使用すると、より多くのカメラリソースを消費するため、設定によってはカメ ラの全体的な性能を低下させる可能性があります。

# <span id="page-18-0"></span>4.5.2 マッピング

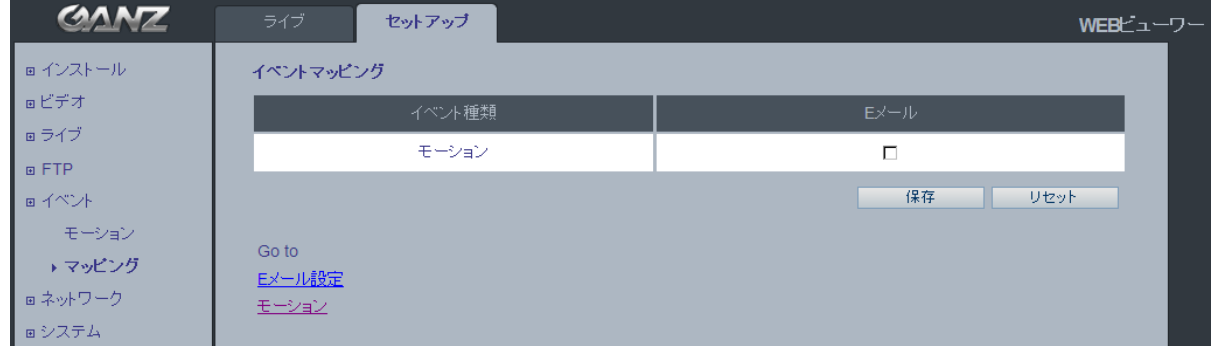

# イベントマッピング

カメラに特定の処理を行うようにする条件を定義できます。

このメニュー内でマッピングされたイベントがトリガーされます。

モーション検出のイベントを選択できます。

[**E**メール]通知は、[モーション]イベントによって送信できます。

# <span id="page-18-1"></span>4.6 ネットワーク

## <span id="page-18-2"></span>4.6.1 IP設定

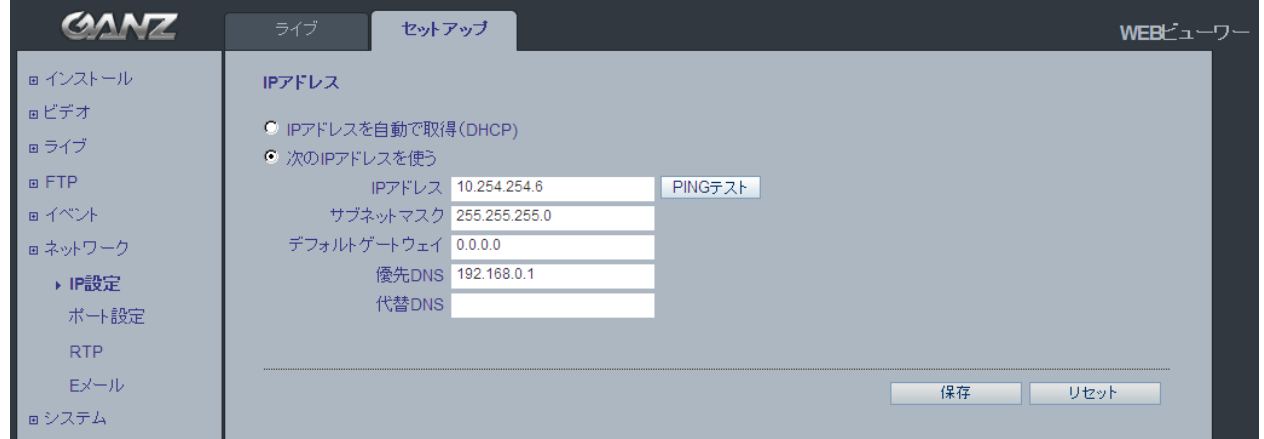

## **IP**アドレス設定

IPアドレスをDHCP経由で自動的に設定したり、静的IPアドレスを手動で設定することもできます。

注:*DHCP*経由で*IP*アドレスを割り当てる場合、*IP*アドレスの変更時にカメラとの接続が失われる可能性があ ります。*DHCP*サーバーが*DNS*サーバーを更新できる場合は、動的*IP*アドレスを付与されていても、静的 ホスト名で*GANZ PixelPro*にアクセスできます。*IP*アドレスの変更時にカメラから通知を受け取るようにす るには、*IP*アドレス変更([サービス]の下)でオプションを設定します。

### **DNS**設定

DNS(ドメインネームサーバー)は、ホスト名をIPアドレスに変換する役割を果たします。

#### 優先**DNS**サーバー

優先DNSサーバーのIPアドレスを入力します。

#### 代替**DNS**サーバー

優先DNSサーバーが利用不可の場合に使用する代替DNSサーバーのIPアドレスを入力します。

## **PixelPro Discovery Tool**を使用した**IP**アドレスの割り当て方法:

PixelPro Discovery Tool(インストールCDから)を実行します。ネットワーク上のカメラが自動的 に検出されます。

1) 検出されたデバイスの一覧が表示されたら、設定するカメラを選択します。

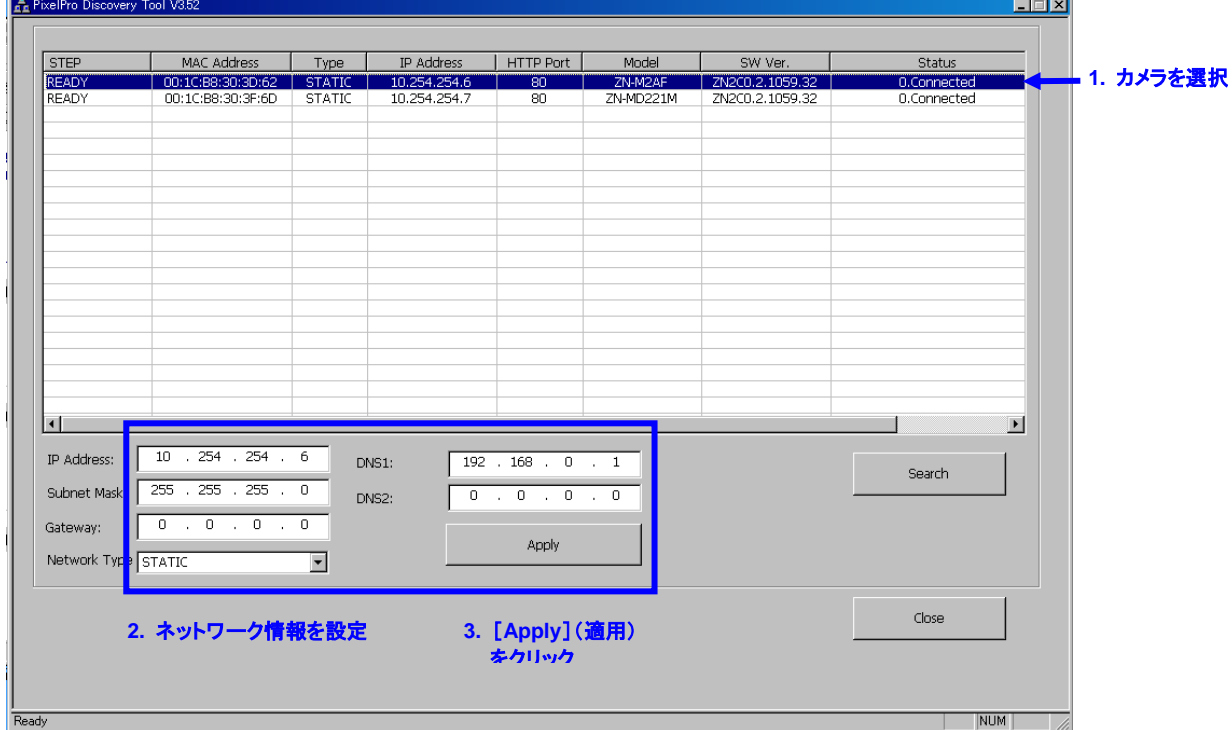

2) カメラのネットワーク情報をすべて入力します。

3) [**Apply**](適用)ボタンをクリックします。

一覧でカメラをダブルクリックすると、デフォルトのウェブブラウザ(Internet Explorerまたは互換 性がある同等のブラウザ)が開き、自動的にカメラに接続します。

# <span id="page-20-0"></span>4.6.2 ポート設定

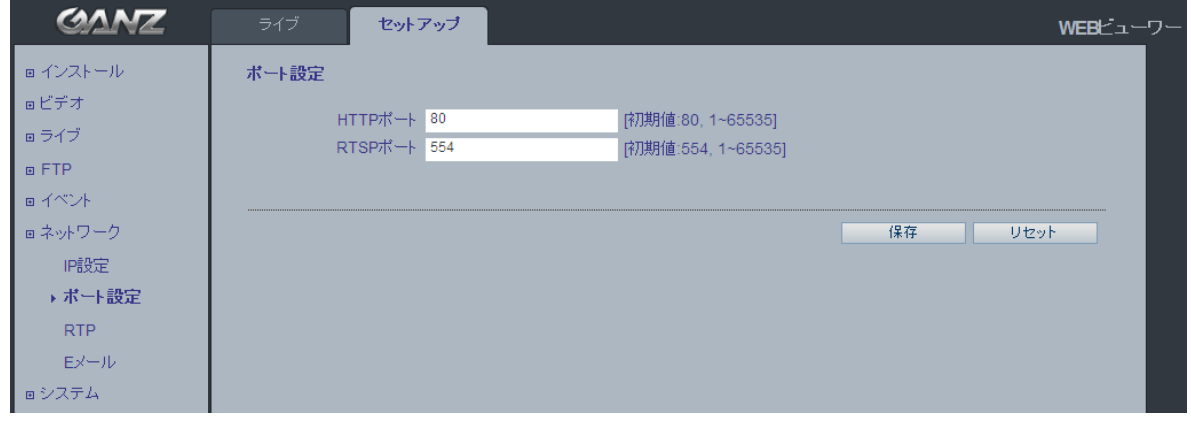

## ポート設定

#### **HTTP**ポート

デフォルトのHTTPポート番号(**80**)は、有効なポート範囲内(1-65535)であれば変更可能です。 これは、単純なポートマッピングに役立ちます。

#### **RTSP**ポート

RTSPプロトコルは、接続クライアントがH.264ストリームを開始できるようにします。使用する RTSPポート番号を入力してください。デフォルト設定は554です。

- 注:デフォルトのポート番号を変更した後に指定したポート番号を忘れた場合には、「*PixelPro Discovery Tool*」でポート番号を検索して、自動的に接続できます。
- <span id="page-20-1"></span>4.6.3 RTP

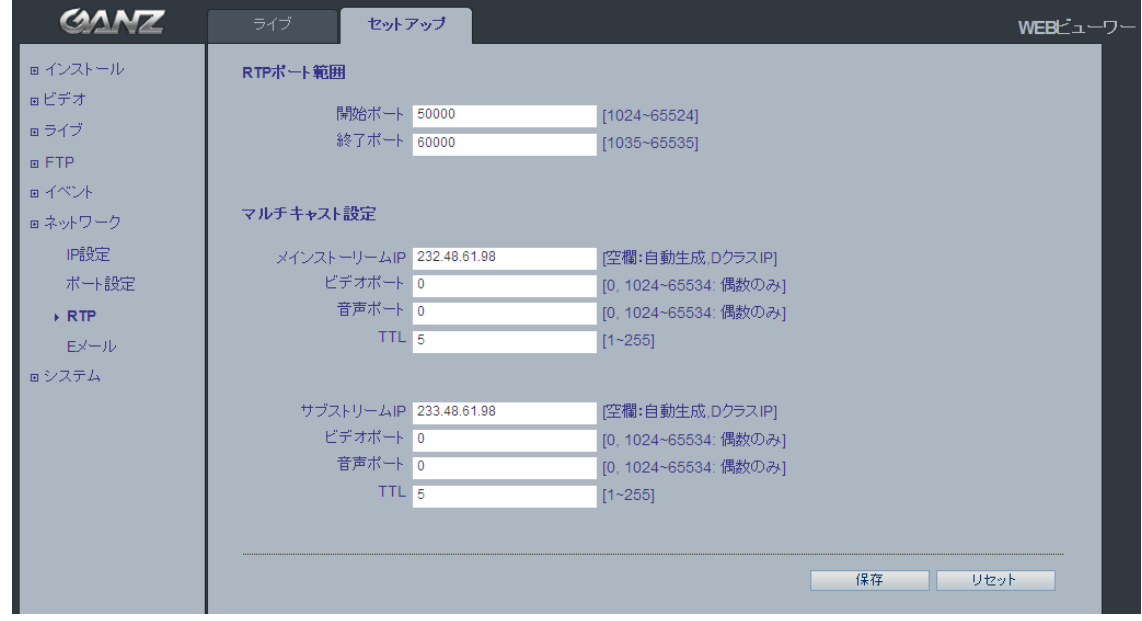

#### **RTP**ポート範囲

マルチキャストH.264形式のビデオストリームに使用するIPアドレス、ポート番号、およびTTLの値。マルチ キャストでは、特定のIPアドレスとポート番号しか使用できません。

# <span id="page-21-0"></span>4.6.4 Eメール

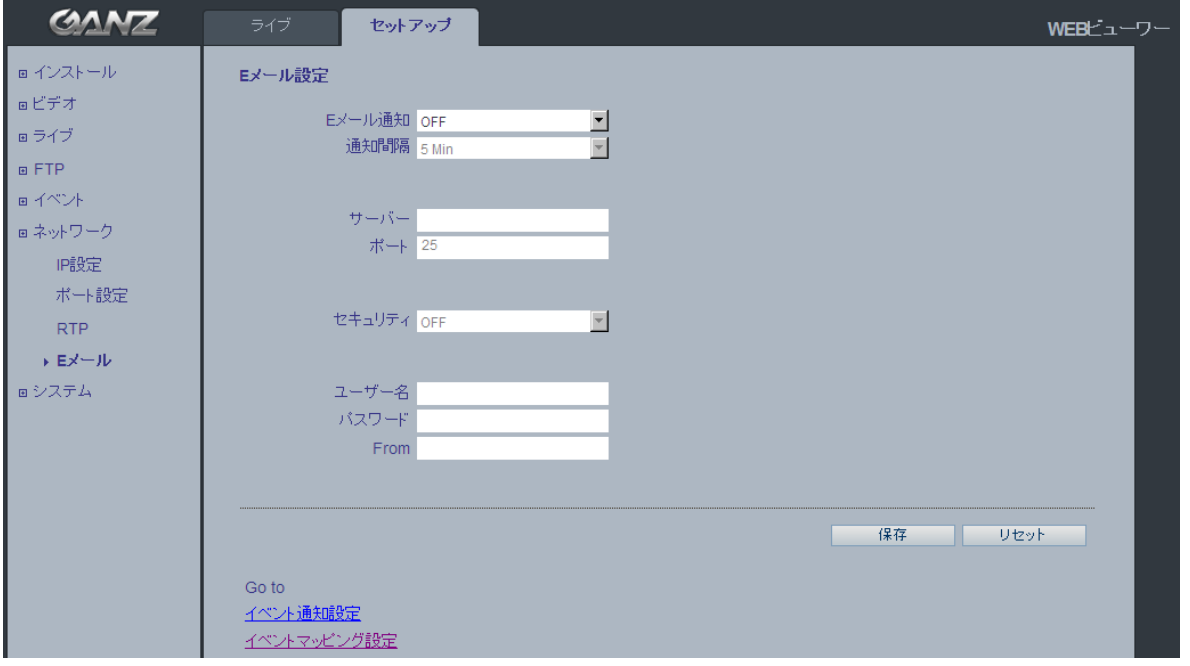

カメラがSMTP経由であらかじめ指定されたアドレス宛にイベントやエラーのEメールメッセージを 送信できるようにするには、[**E**メール通知]を[**ON**]にし、該当するフィールドにメールサーバーの ホスト名またはIPアドレスを入力する必要があります。

- 1) 通知間隔: 通知間隔を「1分」に設定すると、メールサーバーによっては、送信者をスパムリスト に登録する可能性があります。これを回避するには、「5分」に設定すると良いでしょ う。
- 2) From(差出人): Eメール通知の送信者の名前を指定します。 Eメールサーバーによっては、拒 否される可能性があるため[、](mailto:aaa@bbbb.com)aaa@bbbb.comのようなEメール形式にすること を推奨します。

# <span id="page-22-0"></span>4.7 システム

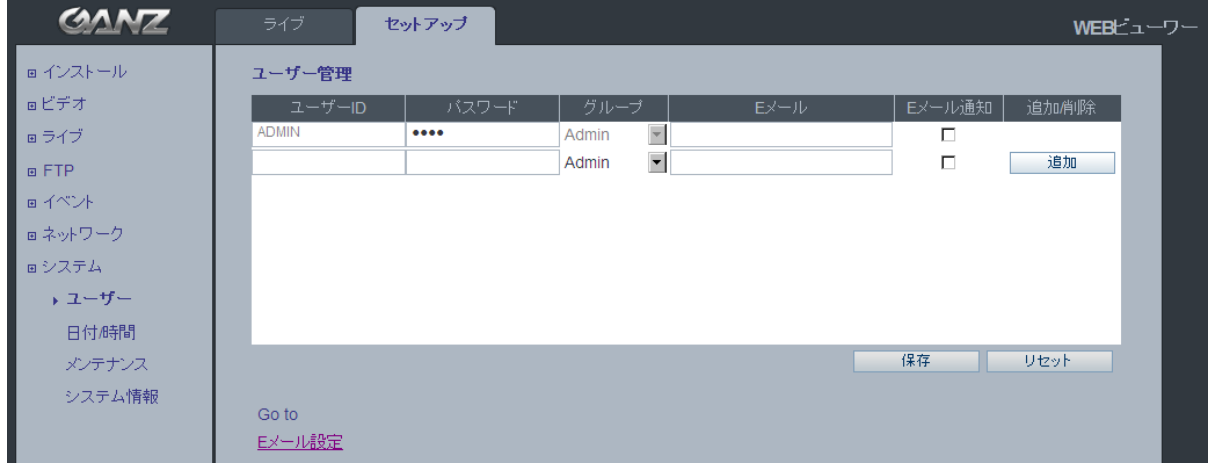

<span id="page-22-1"></span>4.7.1 ユーザー

カメラにアクセスすると、ルートパスワードの設定ダイアログボックスが表示されます。 ユーザー名に「**ADMIN**」、パスワードに「**1234**」をそれぞれ入力してログインします。

パスワードを変更したり、ユーザーを追加するには、[セットアップ]>[システム]>[ユーザー]の順 で選択します。[ユーザー**ID**]、[パスワード]、および[**E**メール]の各フィールドに入力します。[グ ループ]を選択します。[追加]ボタンと[保存]ボタンを順にクリックします。

注:デフォルトの管理者ユーザー名「*ADMIN*」は、削除したり変更できません。

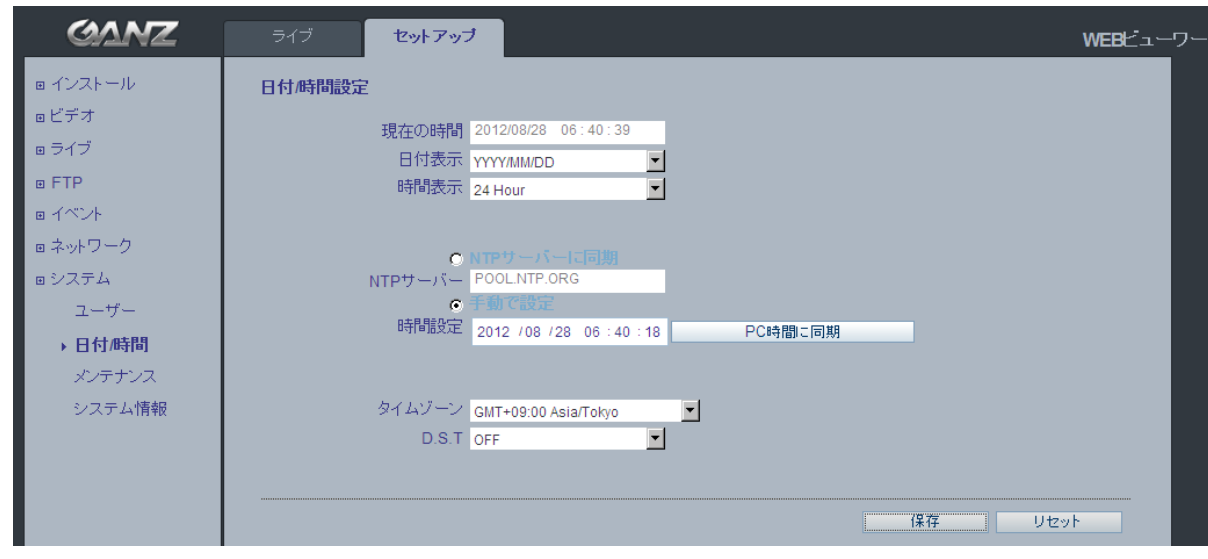

# <span id="page-22-2"></span>4.7.2 日付/時間

### 日付/時間表示

ライブビューのビデオストリームに表示される日付と時刻の形式(12時間または24時間)を指定します。

#### **NTP**サーバー

60分毎にNTPサーバーの時刻と同期します。使用するNTPサーバーのIPアドレスまたはホスト名を指定し てください。

#### 時間設定/**PC**時間に同期

[時間設定]にローカル時刻を手動入力するか、[**PC**時間に同期]をクリックしてPCの時刻と同期させます。

#### タイムゾーン設定

ドロップダウンリストから使用するタイムゾーンを選択します。

#### サマータイム(**D.S.T**)

DST自動調整をオンまたはオフに切り替えます。

## <span id="page-23-0"></span>4.7.3 メンテナンス

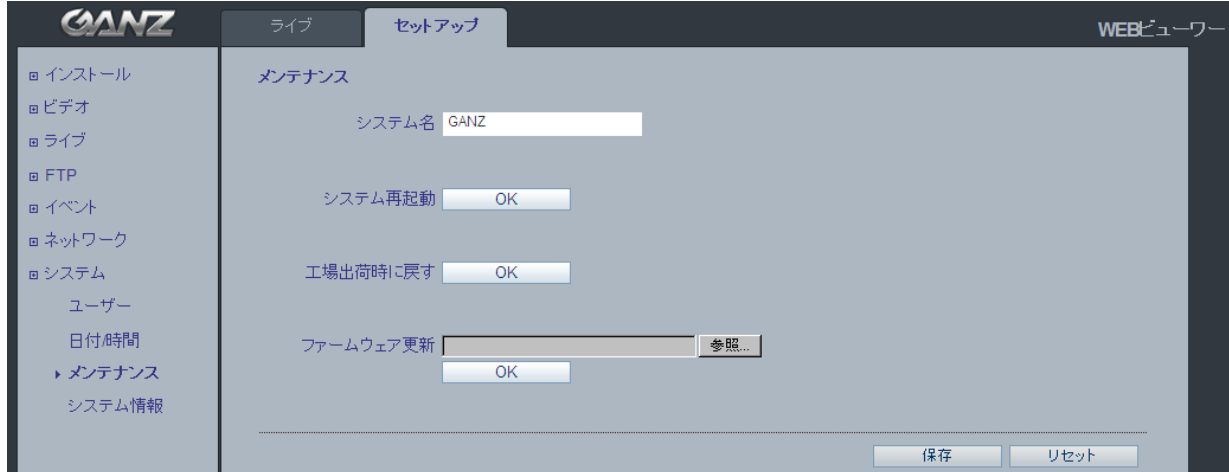

### システム名

Eメール通知を使用する際に、カメラを識別できるシステム名を付けます。

### システム再起動

カメラを再起動します。

### 工場出荷時に戻す

カメラを工場出荷時のデフォルト設定にリセットします。

#### ファームウェア更新

CBCはPixelProシリーズカメラの更新ファームウェアを随時公開します。ファームウェアには、機 能追加やその他の改善が含まれます。ファームウェアを更新する前に、新しいファームウェアリリ ースに付属するアップグレード手順とリリースノートを必ずお読みください。

注:ファームウェアをアップグレードする前に、事前設定/カスタマイズ設定を保存してください。

# ファームウェア更新手順

- 1. コンピュータにファームウェアファイルを保存します。
- 2. カメラのウェブブラウザ設定で、[セットアップ]>[システム]>[メンテナンス]の順で選択します。
- 3. [ファームウェア更新]セクションで[参照]をクリックして、コンピュータにあるファームウェアフ ァイルを指定します。[**OK**]をクリックします。
	- 注:アップグレード中は、カメラの電源を切らないでください。アップグレード(所要時間:*1*~*5* 分)が完了すると、カメラが自動的に再起動します。
- 4. カメラのファームウェアのアップグレードが失敗した疑いがある場合は、アップグレードプロセ スを再実行する前に、必ず5~10分程待ってください。
	- 注:ユーザーの不完全なアップグレードにより、カメラの修理が必要になった場合、修理費用 が掛かる場合があります。ファームウェアを更新する前に、ファームウェアのアップグレー ド手順とリリースノートを必ずお読みください。

## システム再起動

カメラを再起動する方法は、2通りあります。

ケース*1)* ウェブブラウザの使用:

- 1. 「セットアップ]>[システム]>[メンテナンス]の順にアクセスします。
- 2. 「システム再起動]ボタンをクリックして、カメラが再起動するまで1分間待ちます。

ケース*2)* カメラのリセットボタンの使用:

1. ボタンを5秒間押したままにしてから離します。

### 工場出荷時に戻す

カメラを工場出荷時のデフォルト設定にリセットする方法は、2通りあります。

ケース*1)* ウェブブラウザの使用:

- 1. [セットアップ]>[システム]>[メンテナンス]の順にアクセスします。
- 2. 「工場出荷時に戻す]ボタンをクリックします。

ケース*2)* カメラのリセットボタンの使用:

- 1. リセットボタンを10秒以上押したままにします。
- 2. リセットボタンを離します。
	- 注:カメラに*DHCP*サーバーから取得したデフォルトの*IP*アドレスが割り当てられます。 カメラを検出して接続するには、「*PixelPro Discovery Tool*」を使用します。

# <span id="page-25-0"></span>4.7.4 システム情報

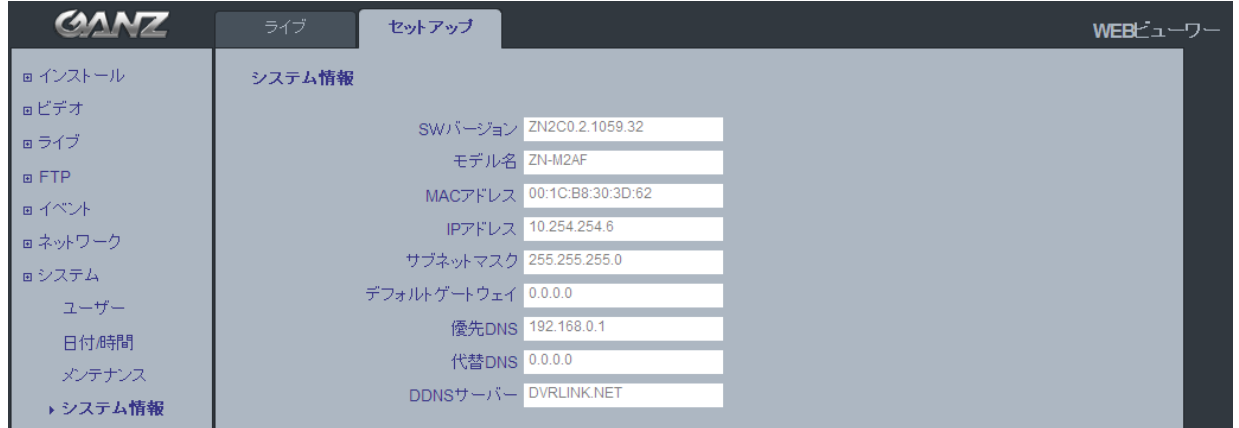

システム情報

カメラのシステム情報を確認できます。 ファームウェアバージョン/モデル名/MACアドレス/IPアドレス設定 <span id="page-26-0"></span>5. 寸法

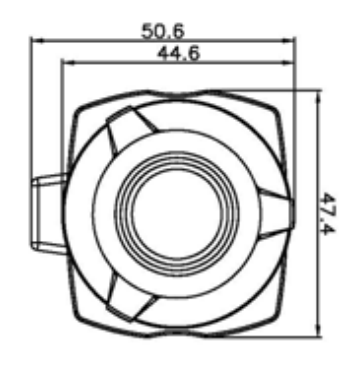

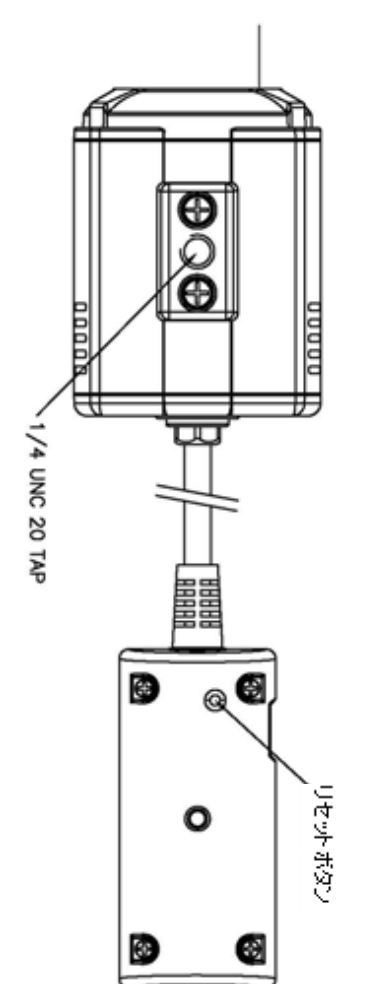

(単位:mm)

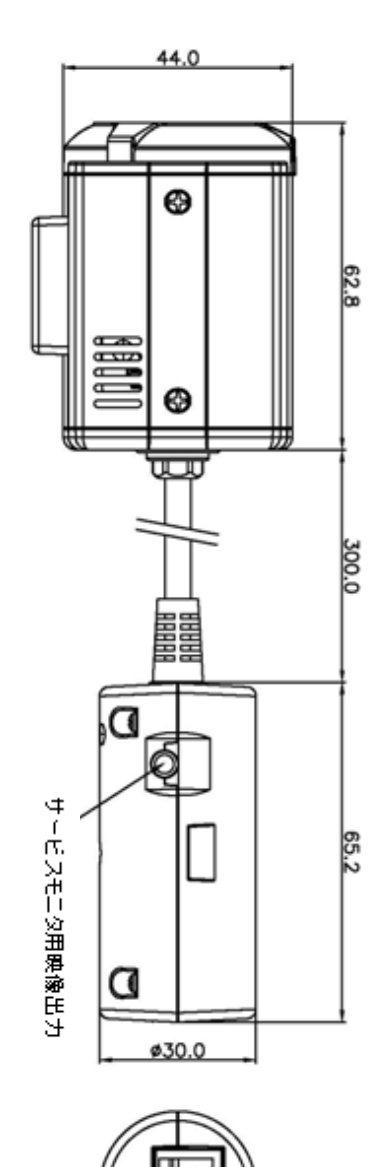

ネットワーク

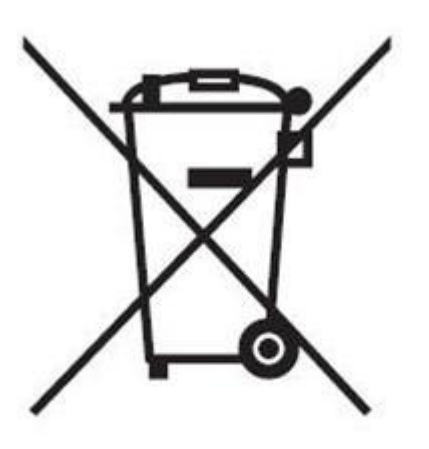

#### 日本語 古くなった機器の廃棄

- 1. このバツ印の付いたゴミ箱マークが製品に貼り 付けてある場合、この製品には、EU 指令 200 2/96/EC が適用されます。
- 2. すべての電気・電子機器は、政府または地方 自治体によって指定された回収施設で、自治 体の廃棄物ストリームから分離され廃棄されな ければなりません。
- 3. 古くなった機器を正しく廃棄することは、環境や 人体に対する潜在的な悪影響を防ぐことにつ ながります。
- 4. 古くなった機器の廃棄に関する詳細な情報は 、最寄りの市役所の廃棄物処理係、あるいは 製品を購入した店にお問い合わせください。

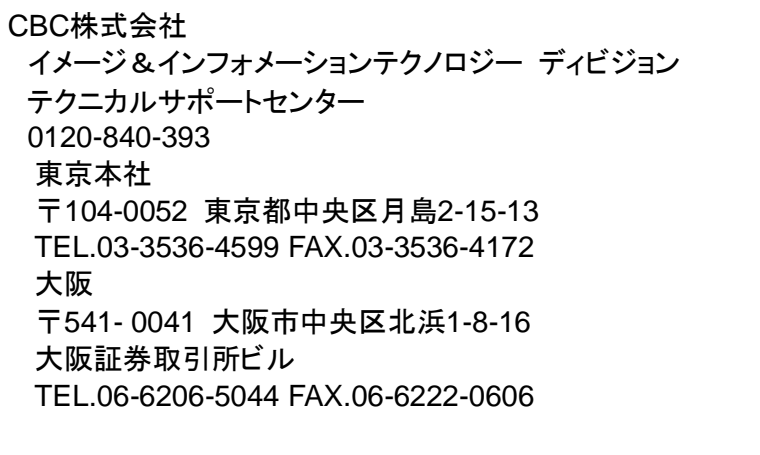

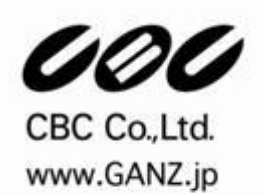